## **Manuel EAM 3.1 : Pour créer un compte Healthstat.**

Quelques remarques préliminaires :

- Suivez attentivement les étapes de ce manuel. Pour protéger au mieux les données, cette procédure est très stricte.
- Chaque médecin généraliste qui souhaite accéder aux rapports de feedback doit suivre cette procédure.
- Les captures d'écran sont purement illustratives.
- 1. Surfez su[r https://eam-v3.healthdata.be/](https://eam-v3.healthdata.be/).
- 2. Connectez-vous avec votre eID en cliquant sur login en haut à gauche et en appuyant ensuite sur le bouton rouge "login with eID"..

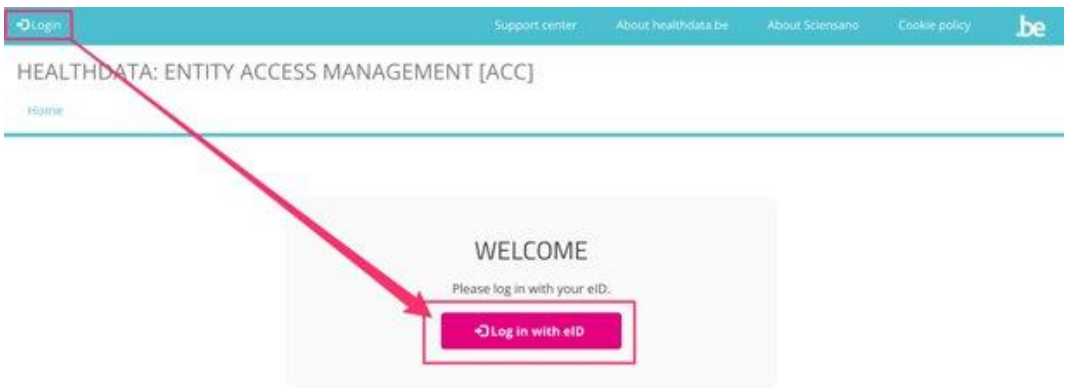

3. Choisissez Itsme ou le lecteur de carte d'identité électronique pour vous connecter.

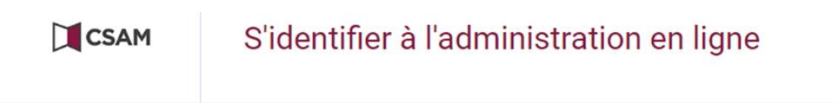

Choisissez votre clé numérique pour vous identifier.

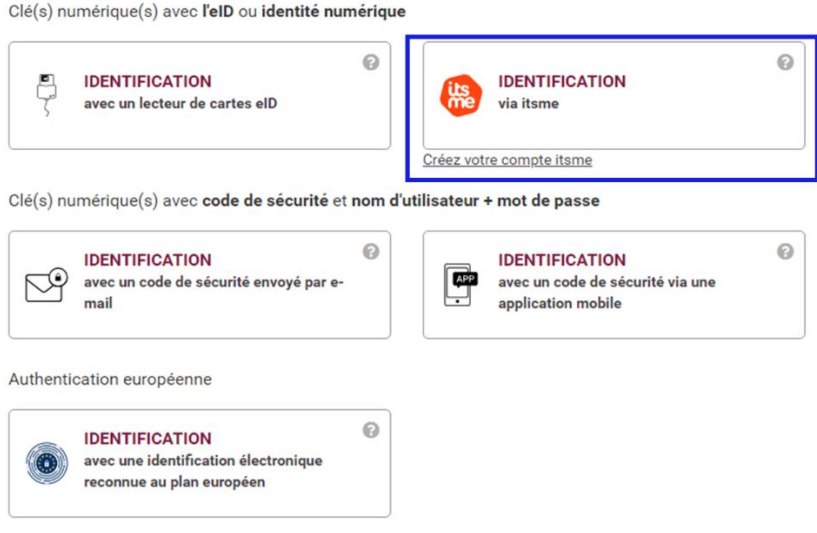

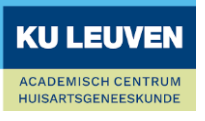

4. Choisissez de vous enregistrer en tant que citoyen et appuyez sur "confirmer le profil".

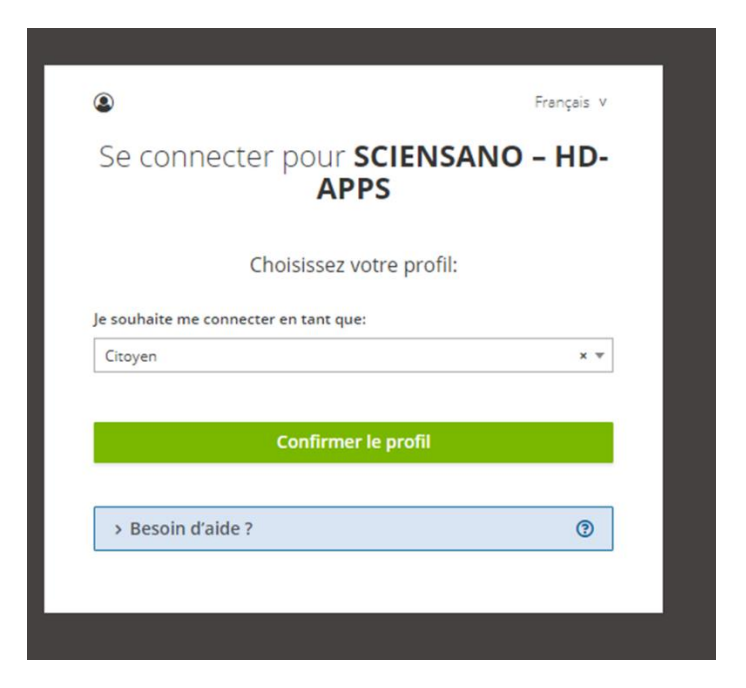

5. Cliquez sur votre nom et votre adresse électronique en haut à gauche et allez à 'Edit Profile'.

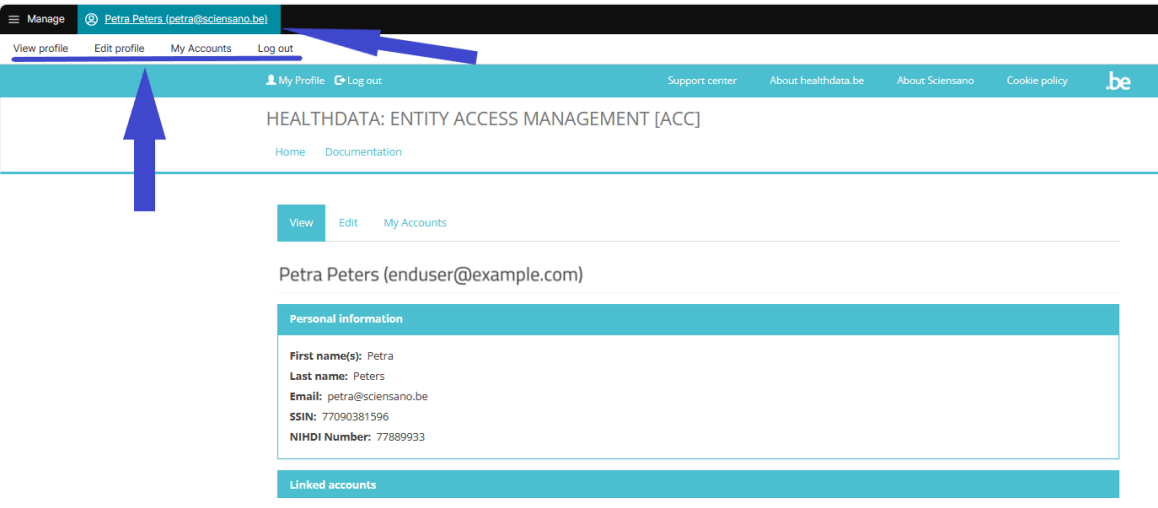

- 6. Dans 'Edit' , il y a deux onglets : 'User settings' et 'Personal information'. Parcourez-les tous les deux.
	- 6.1 Sous 'User settings' , une adresse électronique par défaut est automatiquement indiquée. Remplacez-la par votre propre adresse e-mail et cliquez sur 'save'.

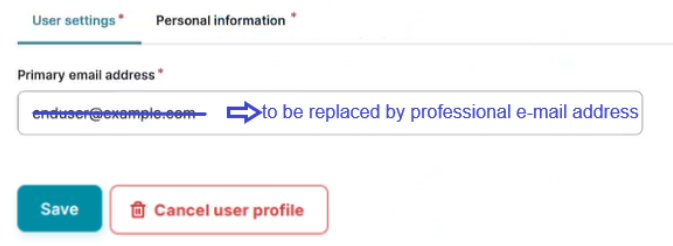

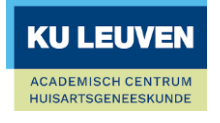

6.2 Allez dans l'onglet 'Personal information', entrez votre numéro Riziv sous 'Nihdi Number' et appuyez à nouveau sur 'Save'.

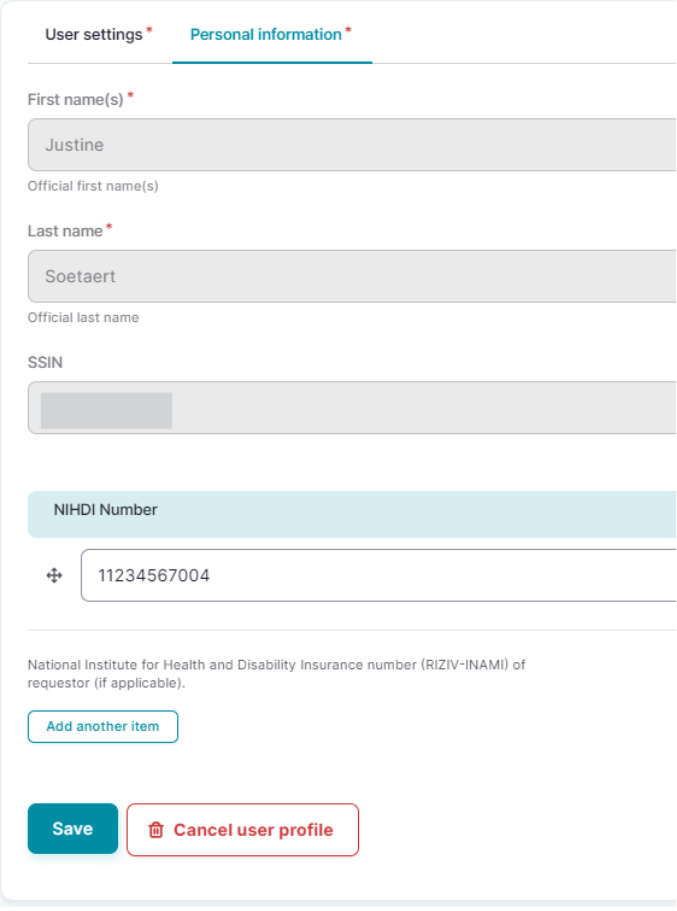

7 Allez dans 'My Accounts' et cliquez sur 'Add new Account'.

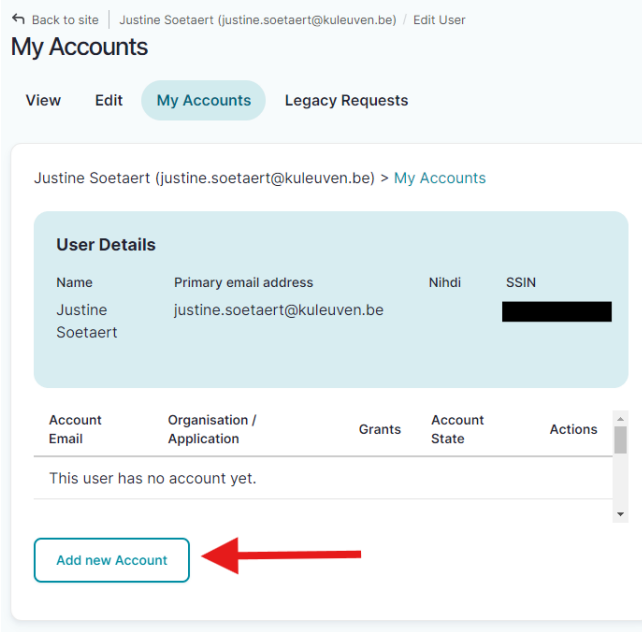

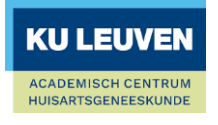

8 Saisissez votre adresse mail, sélectionnez (General Practitioners / Healthstat) en appuyez sur 'Save'. Vous pouvez commencer à taper dans la barre de texte qui apparaît lorsque vous voulez sélectionner l'organisation.

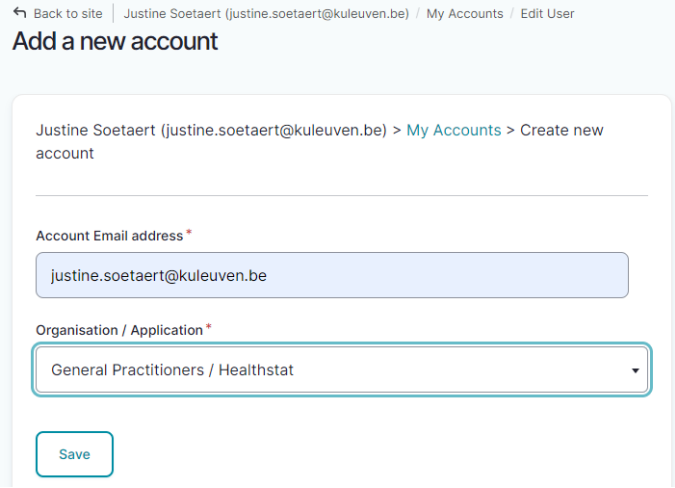

9 Votre compte a été créé avec succès. Pour terminer, vous devez encore demander une 'Grant'. Appuyez sur '0 grants'.

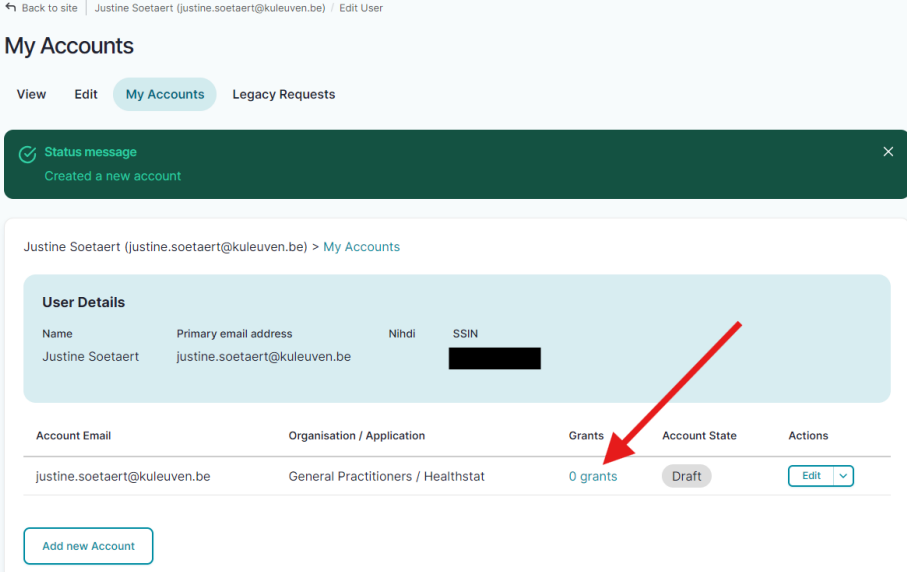

10 Appuyez sur 'Add new Grant'.

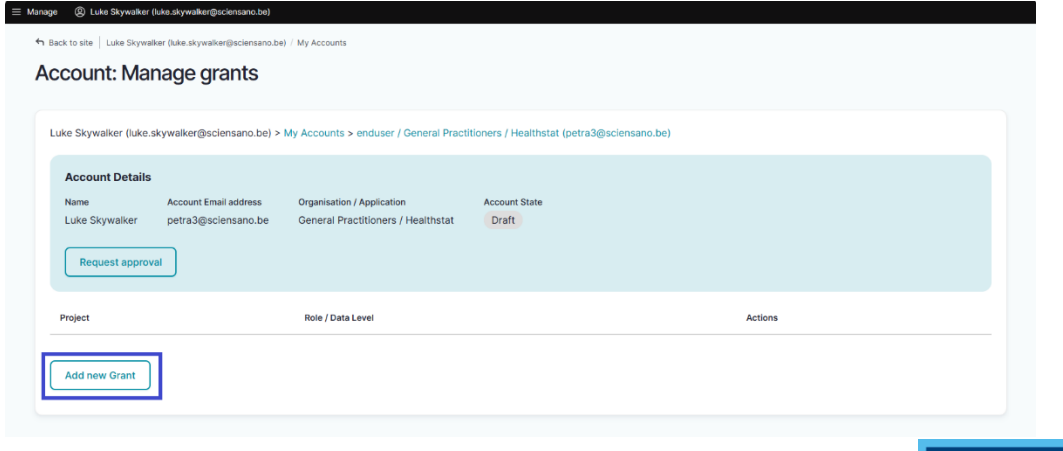

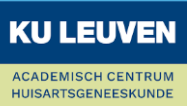

11 Sélectionnez 'HDGP3333- GPBARO\_ALL' comme projet et 'Data Provider / Individual' comme 'Role'. Appuyez ensuite sur 'Save'.

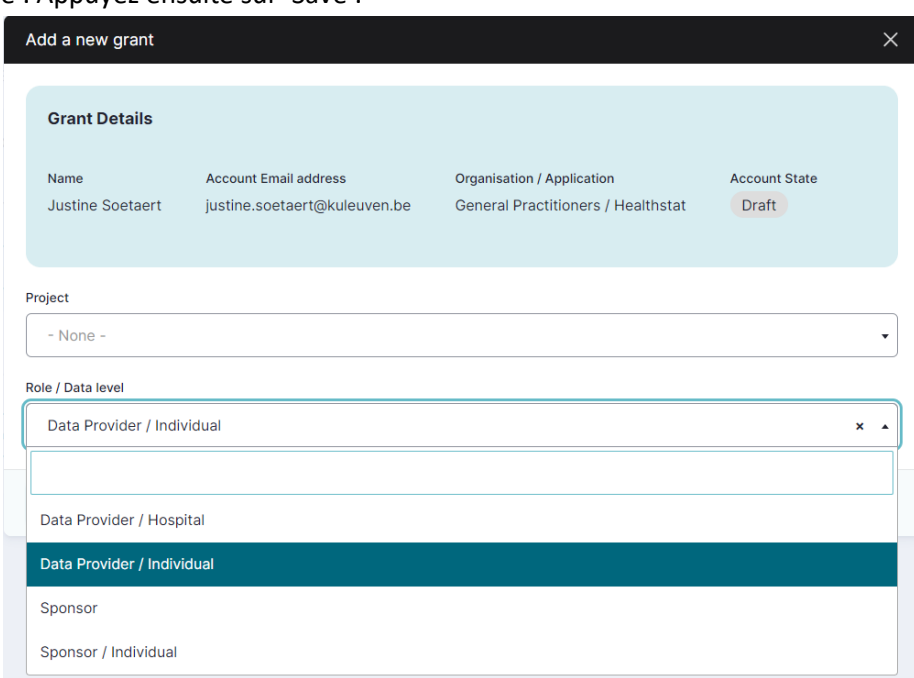

12 Vous revenez à l'écran 'Manage grants'. Cliquez sur 'Request approval'.

Account: Manage grants

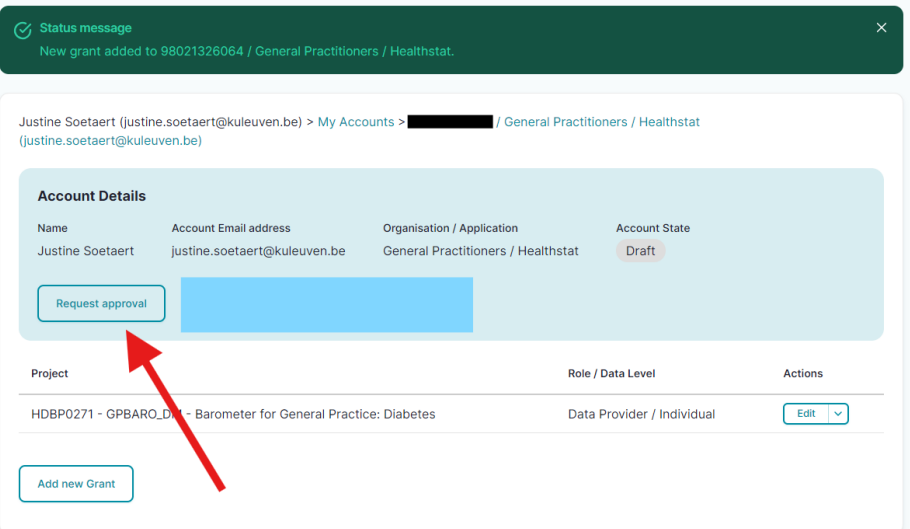

13 Lorsque vous avez demandé votre approbation, l'écran suivant s'affiche avec l'étiquette jaune 'Approval' sous 'My Accounts :

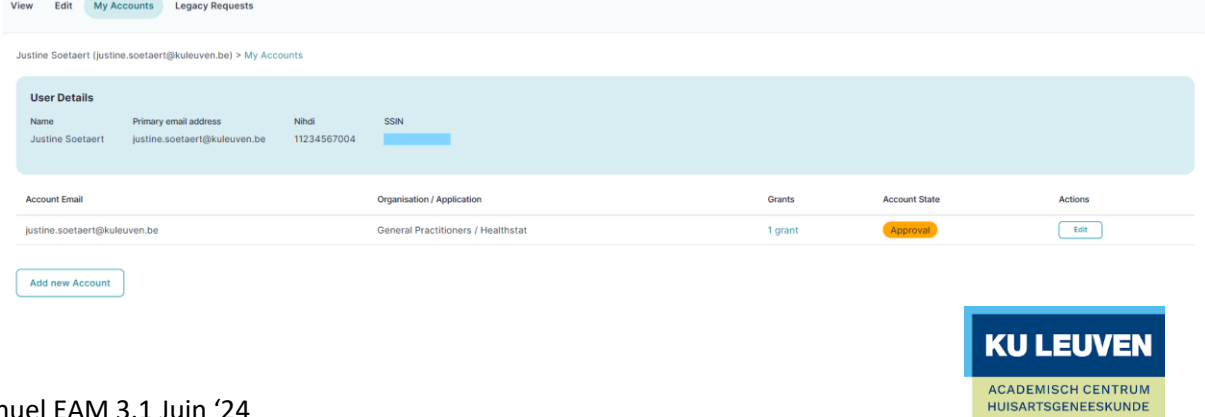

- 14 Le personnel sera informé de votre demande par courrier électronique. Nous mettons tout en œuvre pour vous accorder l'accès le plus rapidement possible, mais veuillez noter que le processus peut prendre plusieurs jours ouvrables.
- 15 Lorsque votre compte est approuvé, vous pouvez consulter vos rapports de feedback à l'adresse <https://www.healthstat.be/>. Vous recevrez un courriel lorsque l'un des gestionnaires d'accès aura approuvé votre compte.

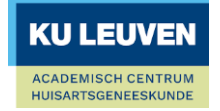